# **SKM ENVIROS**

 $\sqrt{2}$ 

# User Guide for the Opportunities Database (Version 0.01)

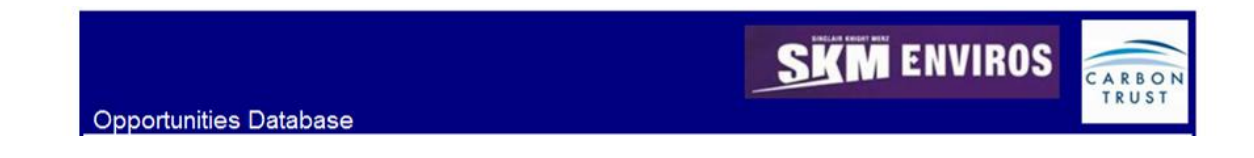

# Client Carbon Trust

The following paragraphs give an overview of the Opportunities Database (Version 0.01). This tool is designed for use within the Aggregates industry sector and aims to provide a means of keeping all energy saving projects from various sites on a common database.

# *Enable macros:*

For the tool to function it is necessary to enable the macros.

*In Excel 2007* a Security Warning bar will appear right above the formula bar. Click the button 'Options...' and then select 'Enable this content' and click OK.

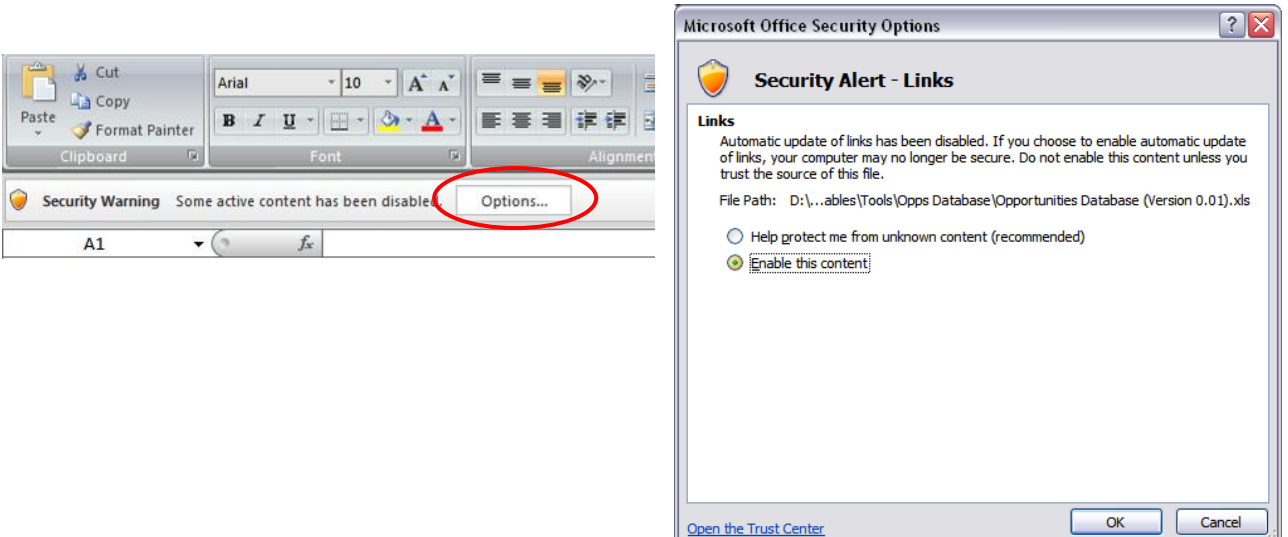

*In earlier versions of Excel* a Security Warning dialogue box will appear. Click Enable Macros to continue.

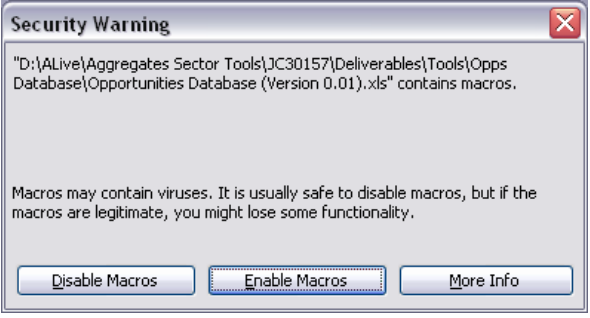

The SKM logo trade mark is a registered trade mark of Sinclair Knight Merz Pty Ltd.

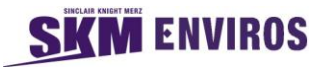

#### *Home Page:*

The home page of the Opportunities Database is shown below:

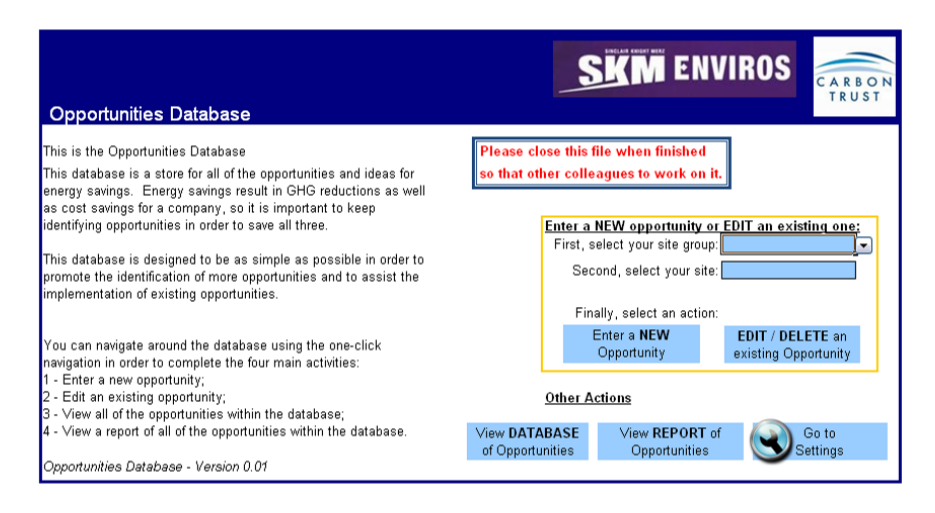

First the user needs to select a Group of sites and a Site from that group from the two drop down lists. After selecting a site the user can:

- Enter a new opportunity for the selected site
- Edit an existing opportunity for the selected site
- Delete an existing opportunity for the selected site *(The user will be asked for a password to delete opportunities)*

Also from this page the user can navigate to the different parts of the file:

- Summary table with all the opportunities in the database
- Report page with useful tables and graphs
- Settings page

#### *Enter / Edit / Delete Opportunities:*

To enter a new Opportunity select a site from the drop down list on the Front Page and click on the *'Enter a NEW Opportunity'* button.

Enter a **NEW Opportunity** 

The Opportunity Form will appear – see screenshot below.

Fill in all cells highlighted in light blue. The dark blue cells are populated automatically. Use the grey cells for any additional notes about the opportunity.

Click the *'Close'* button on the bottom right hand side of the form to close the form without saving.

ut<br>
Tunity in<br>
Save Click the *'Save'* button on the bottom right hand side of the form to import the new opportunity in the database.

**Note:** You can save the opportunity only once all the light blue cells are filled in.

**Remember that you still have to save the file to keep any changes made.** 

#### **MENVIROS** SK

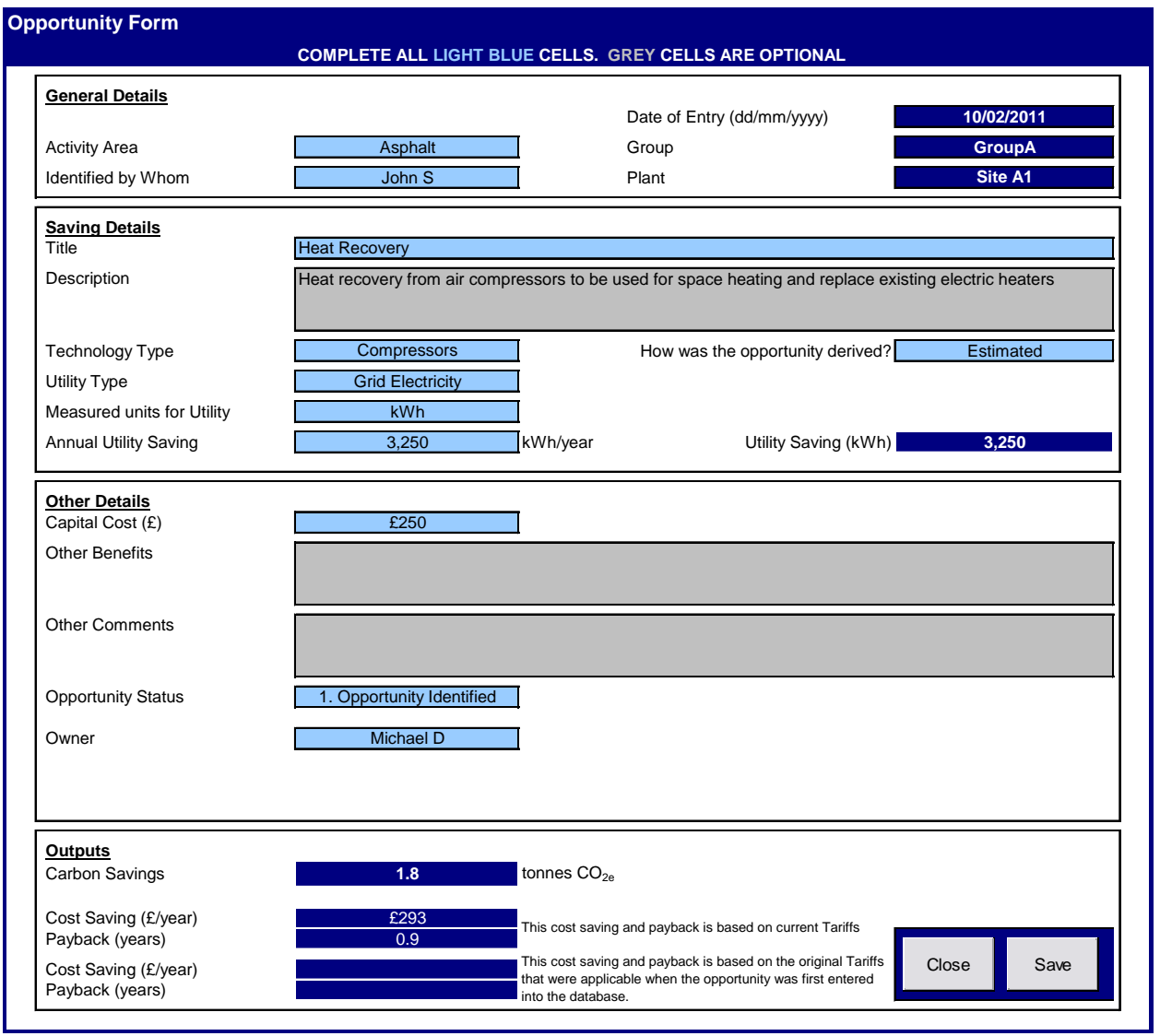

To Edit or Delete an existing Opportunity select a site from the drop down list at the Front Page and click on the *'EDIT / DELETE an existing opportunity'* button.

## **EDIT / DELETE** an existing Opportunity

A window will appear (adjacent image) showing all the opportunities for the selected site.

Choose which opportunity you want to Edit / Delete and double click on it.

Choose whether you want to Edit or Delete the selected opportunity in the next dialogue box that pops up.

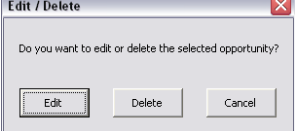

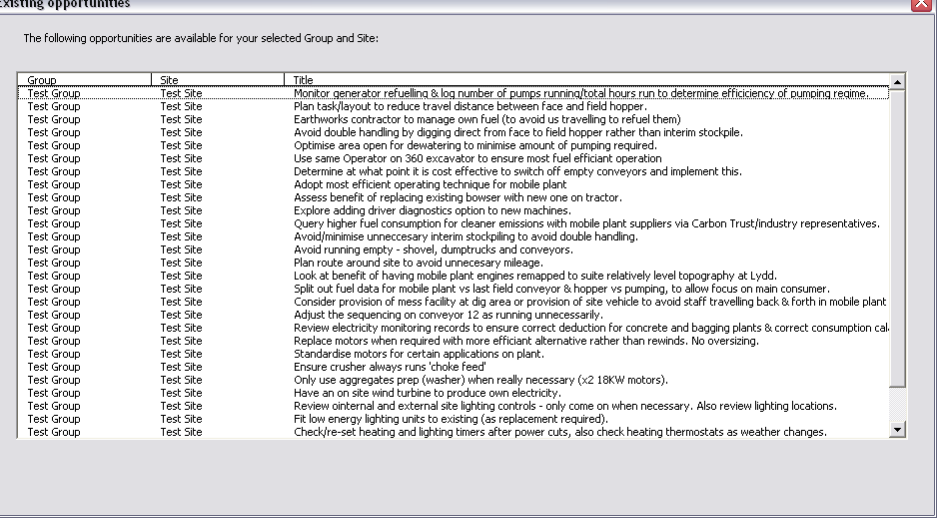

The SKM logo trade mark is a registered trade mark of Sinclair Knight Merz Pty Ltd.

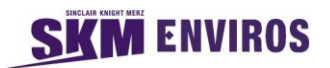

# *Settings:*

To change the settings of the database click on the *'Go to Settings* button.

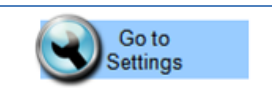

From the setting you can set up the following:

- **Utility cost tariffs**
- $CO<sub>2</sub>$  conversion factor for each utility
- List with Activity Areas

Click on the respective button on the Settings page to make any changes

**Note:** Any changes in tariffs and CO<sub>2</sub> factors will apply for all the sites and all the opportunities in the database

Once finished click the *'Save and Close'* button to go back to the home page

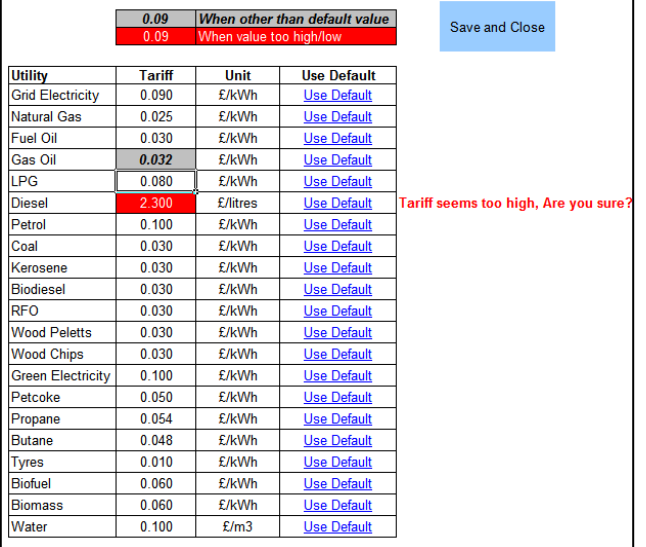

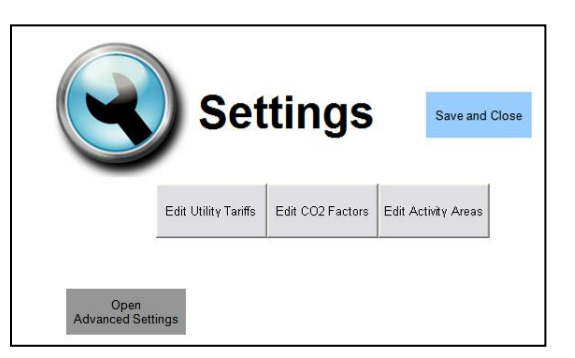

The adjacent image shows an example of the settings for the utility tariffs.

The table is populated with the default values. You can change the value of the tariff for each utility as well as the Unit for each tariff. If the value is changed the cell will turn grey and if the value entered seems to be very high / low the cell will be highlighted in red.

You can always go back and use the default values by clicking on the Use Default link.

'*Click Save and Close'* button to go back to the Settings page.

**Advanced settings** 

Edit Opportunity | Edit Cost Gn

Edit Utilities

Edit Technology Edit Opportunity

Edit Groups and

There is also an Advanced Settings facility where the following can be set up:

- Groups and Site names
- List with Technology Types
- List with Opportunity Status
- List with Opportunity Type
- Bands for the Cost Groups (No, Low, Medium and High cost bands)
- Custom utilities can be added. *Note that the minimum details for any new custom utility are the tariff and the CO<sup>2</sup> emissions factors.*

Only the Database administrator will be able to make the changes from the advanced settings as a password is needed to access the Advanced Settings options.